# 14.3.5 Editors - Video Sequence Editor - Sidebar - Sequencer -<br>Modifier tab  $\mathcal{S}$

# **Table of content**

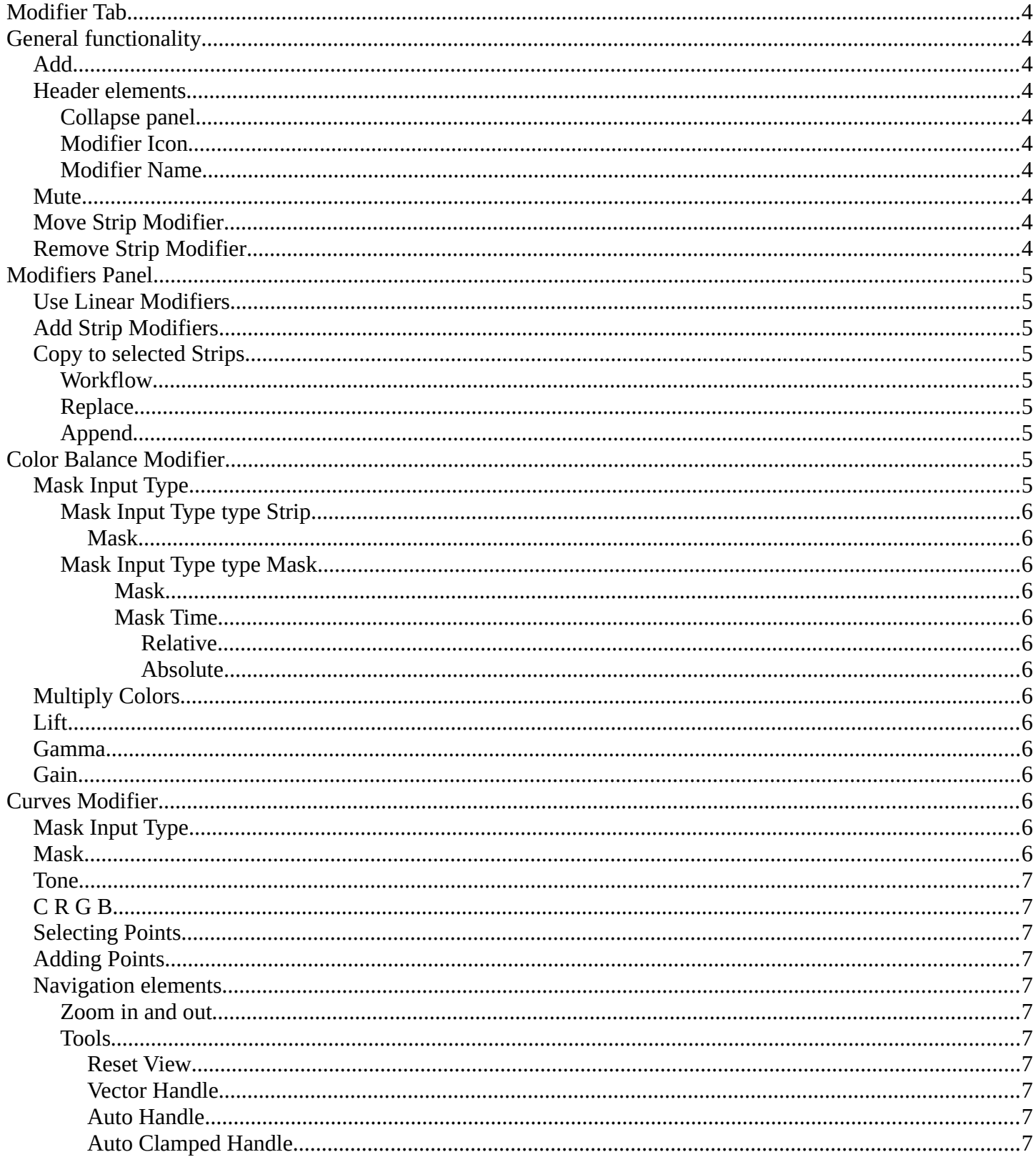

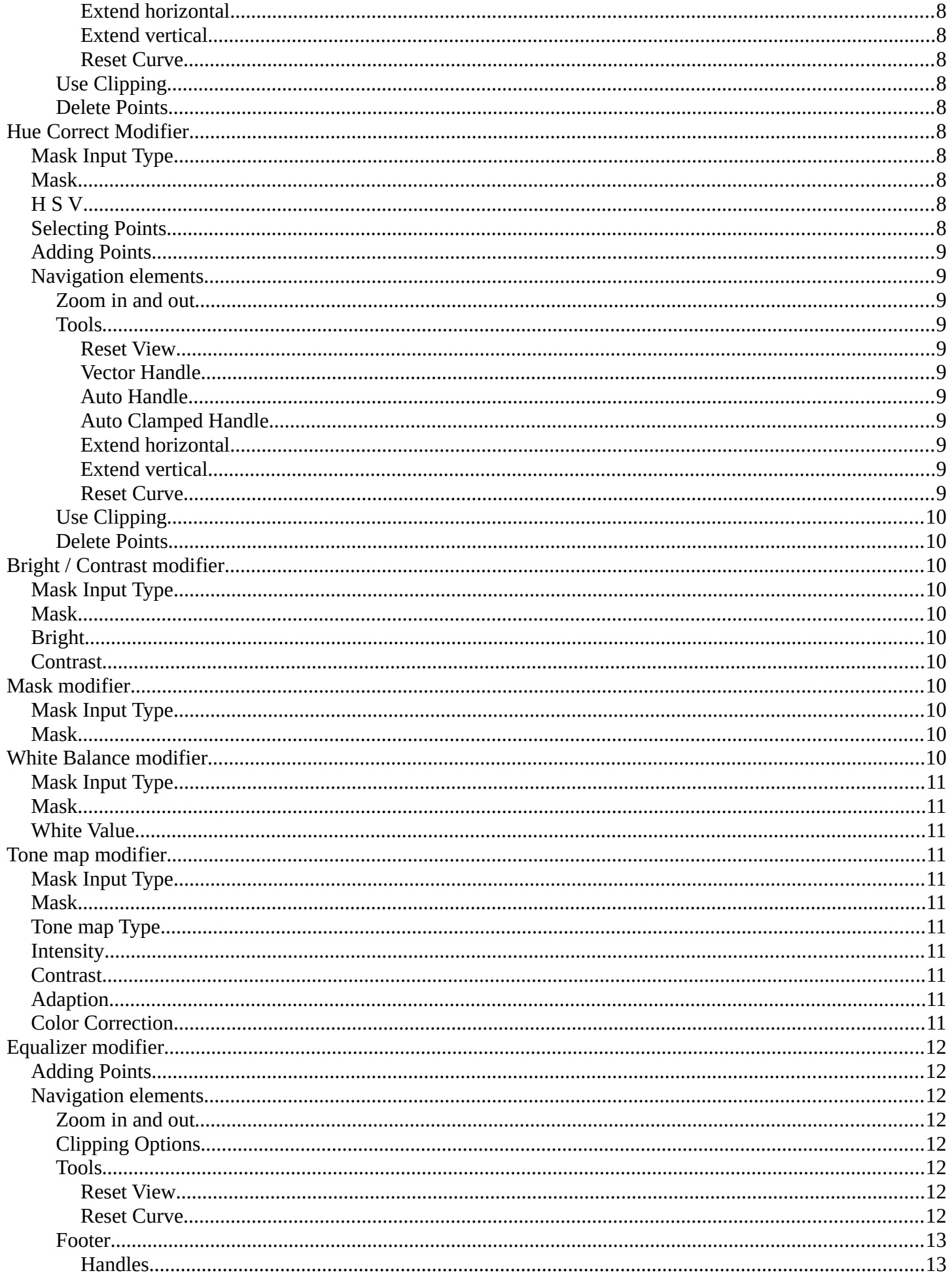

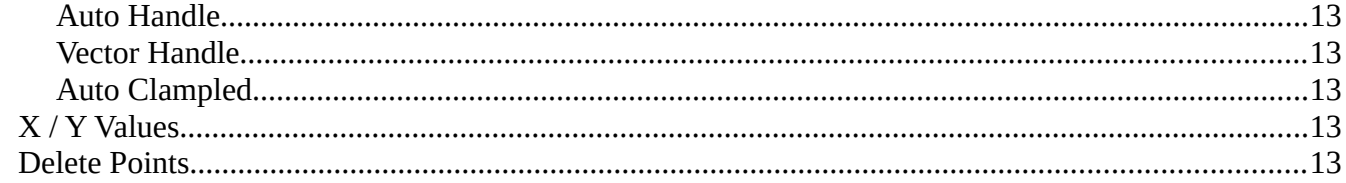

# <span id="page-3-0"></span>**Modifier Tab**

In the Modifer tab you will find strip modifiers to manipulate image content. Modifiers is a non destructive way to manipulate the data.

Note that these modifiers cannot be applied.

# <span id="page-3-1"></span>**General functionality**

# <span id="page-3-2"></span>**Add**

To add a modifier to an object, simply open the drop down menu, and choose the type of modifier that you want to add.

This will add the modifier to the list of modifiers. Also called the modifier stack.

## <span id="page-3-3"></span>**Header elements**

Elements are explained from left to right.

### <span id="page-3-4"></span>**Collapse panel**

The whole modifier panel can be collapsed. Click at the arrow button up left in the header.

### <span id="page-3-5"></span>**Modifier Icon**

This icon shows the type of the modifier. And has no further functionality.

#### <span id="page-3-6"></span>**Modifier Name**

The name of the modifier. You can rename modifiers by clicking into the edit field and change the text.

### <span id="page-3-7"></span>**Mute**

Don't use this modifier.

# <span id="page-3-8"></span>**Move Strip Modifier**

Move the modifier upwards or downwards in the list.

# <span id="page-3-9"></span>**Remove Strip Modifier**

Removes the modifier from the list.

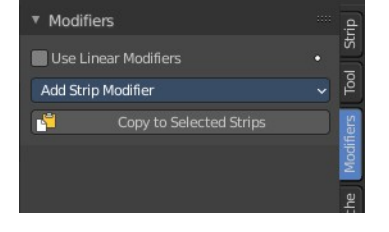

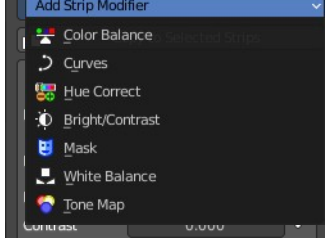

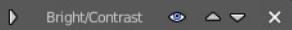

# <span id="page-4-1"></span>**Modifiers Panel**

# <span id="page-4-2"></span>**Use Linear Modifiers**

Calculate modifiers in linear space instead of sequencer space.

# <span id="page-4-3"></span>**Add Strip Modifiers**

The list of available modifiers. Clicking will insert it into the modifier stack.

# <span id="page-4-4"></span>**Copy to selected Strips**

Copies the modifiers from one strip to another strip.

### <span id="page-4-5"></span>**Workflow**

Select the strip without modifier. Hold down shift, select the strip with the modifiers. Click the copy to selected button, choose the method in the popup. And the modifier should now be at the first strip.

## <span id="page-4-6"></span>**Replace**

Replace the modifiers in the modifier stack of the target strip.

## <span id="page-4-7"></span>**Append**

Append the modifiers to the modifier stack of the target strip.

# <span id="page-4-8"></span>**Color Balance Modifier**

Color balance adjustments, through Lift, Gamma, and Gain.

# <span id="page-4-0"></span>**Mask Input Type**

Type of input data used for mask.

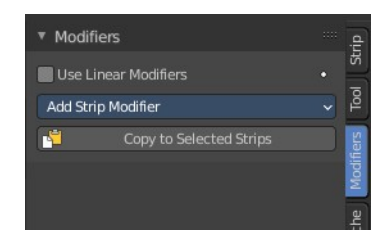

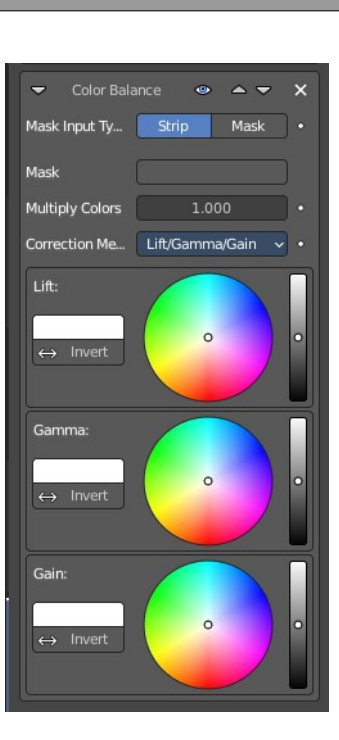

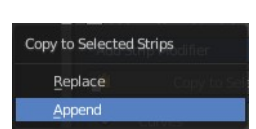

### <span id="page-5-0"></span>**Mask Input Type type Strip**

#### <span id="page-5-1"></span>*Mask*

The strip used as mask input for the modifier.

### <span id="page-5-2"></span>**Mask Input Type type Mask**

#### <span id="page-5-3"></span>**Mask**

The mask used as mask input for the modifier.

#### <span id="page-5-4"></span>**Mask Time**

Time to use for the mask animation.

#### <span id="page-5-5"></span>*Relative*

Mask animation is offset to start of strip.

#### <span id="page-5-6"></span>*Absolute*

Mask animation is in sync with scene frame.

# <span id="page-5-7"></span>**Multiply Colors**

Multiply the intensity of each pixel by this factor.

## <span id="page-5-8"></span>**Lift**

Color picker for the lift color. The panel content should be self explaining.

### <span id="page-5-9"></span>**Gamma**

Color picker for the Gamma color. The panel content should be self explaining.

### <span id="page-5-10"></span>**Gain**

Color picker for the Gain color. The panel content should be self explaining.

# <span id="page-5-11"></span>**Curves Modifier**

Color and RGB curves.

## <span id="page-5-12"></span>**Mask Input Type**

Type of input data used for mask.

## <span id="page-5-13"></span>**Mask**

The strip used as mask input for the modifier.

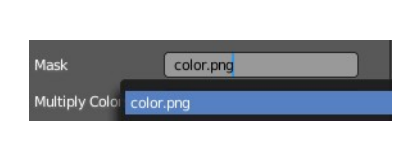

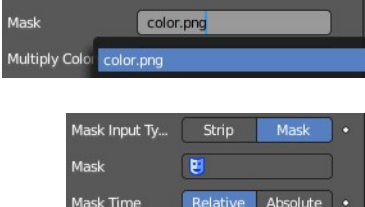

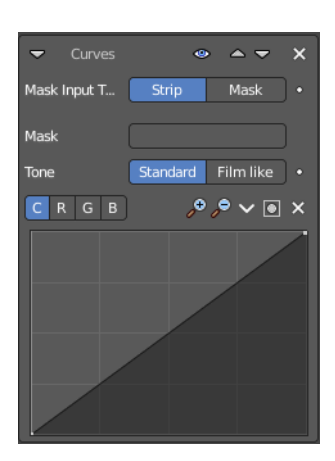

## <span id="page-6-0"></span>**Tone**

Tone mapping of the curve. Standard or film like.

# <span id="page-6-1"></span>**C R G B**

What color channels to affect. C stands for color, for all channels.

# <span id="page-6-2"></span>**Selecting Points**

You can select curve points. This reveals two edit boxes for the x and y coordinate of this point.

Selected points can be moved around. Left click at them, hold the mouse button down and move them to a new location.

# <span id="page-6-3"></span>**Adding Points**

# <span id="page-6-4"></span>**Navigation elements**

The navigation elements at the top are described from left to right.

### <span id="page-6-5"></span>**Zoom in and out**

The two buttons with the magnifying glass at it zooms in and out in the curve window.

#### <span id="page-6-6"></span>**Tools**

Tools is a menu where you can find some curve related tools.

#### <span id="page-6-7"></span>*Reset View*

Resets the curve windows zoom.

<span id="page-6-8"></span>*Vector Handle* Set handle type to Vector.

<span id="page-6-10"></span>*Auto Handle*

Set handle type to Auto.

### <span id="page-6-9"></span>*Auto Clamped Handle*

Set handle type to Auto Clamped.

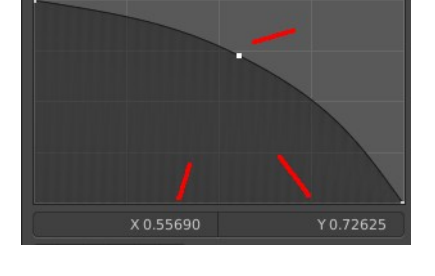

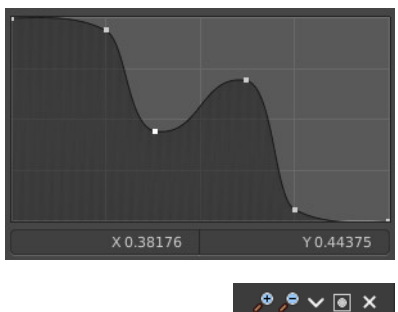

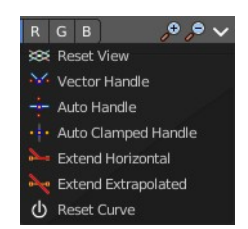

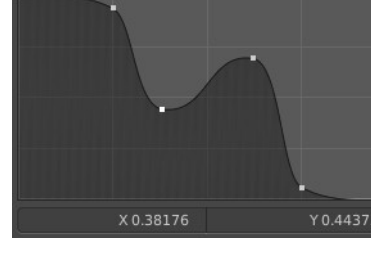

#### <span id="page-7-0"></span>*Extend horizontal*

Extends the curve horizontal before the first curve point and after the last curve point.

#### <span id="page-7-1"></span>*Extend vertical*

Extends the curve vertical before the first curve point and after the last curve point.

#### <span id="page-7-2"></span>*Reset Curve*

Resets the curve to the initial shape.

#### <span id="page-7-3"></span>**Use Clipping**

Clipping options. Set up clipping for the stroke. The blue button at the top turns clipping on or off.

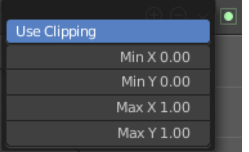

#### <span id="page-7-4"></span>**Delete Points**

Deletes the selected curve point.

# <span id="page-7-5"></span>**Hue Correct Modifier**

HSV multi points curves.

## <span id="page-7-6"></span>**Mask Input Type**

Type of input data used for mask.

## <span id="page-7-7"></span>**Mask**

The strip used as mask input for the modifier.

### <span id="page-7-8"></span>**H S V**

What color channels to affect. Hue, saturation, value.

# <span id="page-7-9"></span>**Selecting Points**

You can select curve points. This reveals two edit boxes for the x and y coordinate of this point.

Selected points can be moved around. Left click at them, hold the mouse

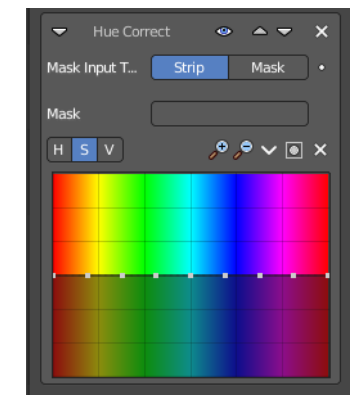

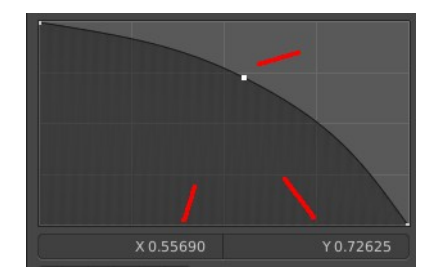

Macl

Multiply Color color.png

color.png

button down and move them to a new location.

# <span id="page-8-0"></span>**Adding Points**

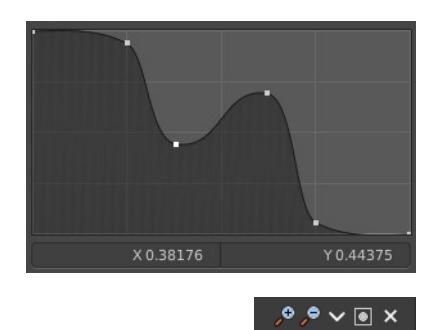

## <span id="page-8-1"></span>**Navigation elements**

The navigation elements at the top are described from left to right.

#### <span id="page-8-2"></span>**Zoom in and out**

The two buttons with the magnifying glass at it zooms in and out in the curve window.

#### <span id="page-8-3"></span>**Tools**

Tools is a menu where you can find some curve related tools.

#### <span id="page-8-4"></span>*Reset View*

Resets the curve windows zoom.

<span id="page-8-5"></span>*Vector Handle*

Set handle type to Vector.

<span id="page-8-6"></span>*Auto Handle* Set handle type to Auto.

### <span id="page-8-7"></span>*Auto Clamped Handle*

Set handle type to Auto Clamped.

#### <span id="page-8-8"></span>*Extend horizontal*

Extends the curve horizontal before the first curve point and after the last curve point.

#### <span id="page-8-9"></span>*Extend vertical*

Extends the curve vertical before the first curve point and after the last curve point.

#### <span id="page-8-10"></span>*Reset Curve*

Resets the curve to the initial shape.

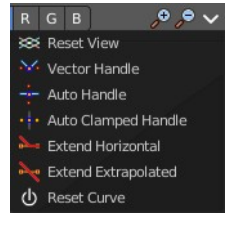

### <span id="page-9-0"></span>**Use Clipping**

Clipping options. Set up clipping for the stroke. The blue button at the top turns clipping on or off.

### <span id="page-9-10"></span>**Delete Points**

Deletes the selected curve point.

# <span id="page-9-1"></span>**Bright / Contrast modifier**

Adjusts the brightness and contrast of the modifier input.

## <span id="page-9-2"></span>**Mask Input Type**

Type of input data used for mask.

### <span id="page-9-3"></span>**Mask**

The strip used as mask input for the modifier.

# <span id="page-9-4"></span>**Bright**

Adjust the luminosity of the colors.

## <span id="page-9-5"></span>**Contrast**

Adjust the contrast of the colors.

# <span id="page-9-6"></span>**Mask modifier**

Use it for masking the other modifiers in the stack which are below.

### <span id="page-9-7"></span>**Mask Input Type**

Type of input data used for mask.

### <span id="page-9-8"></span>**Mask**

The strip used as mask input for the modifier.

# <span id="page-9-9"></span>**White Balance modifier**

Use it to adjust the white balance by choosing the color that should be white.

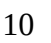

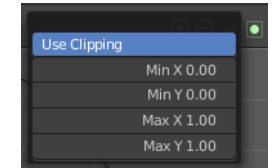

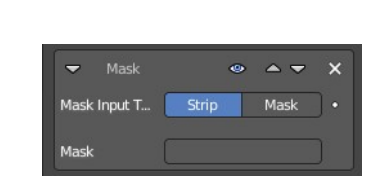

color.png

Multiply Color color.pn

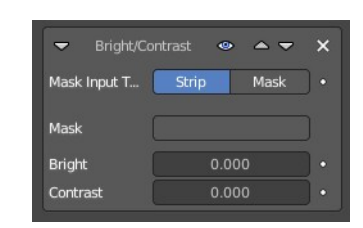

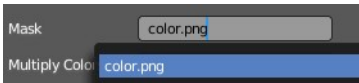

# <span id="page-10-0"></span>**Mask Input Type**

Type of input data used for mask.

## <span id="page-10-1"></span>**Mask**

The strip used as mask input for the modifier.

## <span id="page-10-2"></span>**White Value**

The color that defines white in the strip.

# <span id="page-10-3"></span>**Tone map modifier**

Used to map one set of colors to another in order to approximate the appearance of high dynamic range images in a medium that has a more limited dynamic range.

## <span id="page-10-4"></span>**Mask Input Type**

Type of input data used for mask.

## <span id="page-10-5"></span>**Mask**

The strip used as mask input for the modifier.

## <span id="page-10-6"></span>**Tone map Type**

What tone mapping algorithm to use.

## <span id="page-10-7"></span>**Intensity**

A value less than zero darkens the image. A value higher than zero brightens the image.

# <span id="page-10-8"></span>**Contrast**

Adjust the contrast. A value of 0 uses the input value.

# <span id="page-10-9"></span>**Adaption**

The color adaption. If 0 global, if 1 based on pixel intensity.

# <span id="page-10-10"></span>**Color Correction**

The color correction. If 0 same for all channels. If 1 each independent.

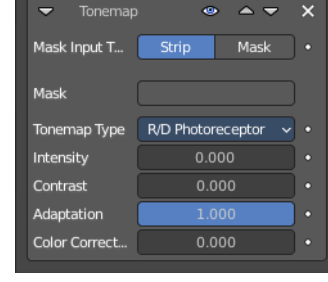

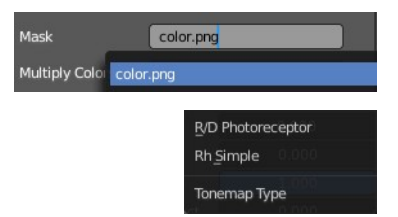

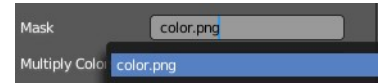

# <span id="page-11-0"></span>**Equalizer modifier**

An audio equalizer for audio clips. The range goes from 30 hz to 20.000 hz

### <span id="page-11-1"></span>**Adding Points**

### <span id="page-11-2"></span>**Navigation elements**

The navigation elements at the top are described from left to right.

#### <span id="page-11-7"></span>**Zoom in and out**

The two buttons with the magnifying glass at it zooms in and out in the curve window.

### <span id="page-11-3"></span>**Clipping Options**

Clips the values.

#### <span id="page-11-4"></span>**Tools**

<span id="page-11-5"></span>*Reset View*

Resets the view.

<span id="page-11-6"></span>*Reset Curve*

Resets the curve.

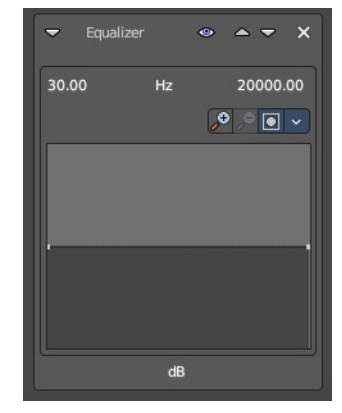

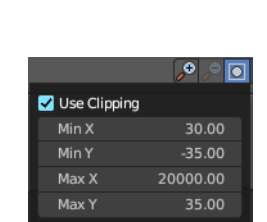

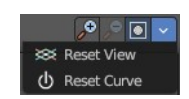

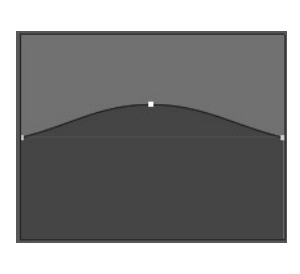

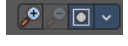

#### <span id="page-12-0"></span>**Footer**

The footer contains further tools to modify the selected point

#### <span id="page-12-1"></span>*Handles*

<span id="page-12-2"></span>**Auto Handle** Set the handle type to auto

<span id="page-12-3"></span>**Vector Handle** Set the handle type to vector

<span id="page-12-4"></span>**Auto Clampled** Set the handle type to auto clamped.

#### <span id="page-12-5"></span>*X / Y Values*

The position of the selected point.

#### <span id="page-12-6"></span>*Delete Points*

Removes the selected point.

10497.03418  $Y$  14.00000  $\times$ 中的品